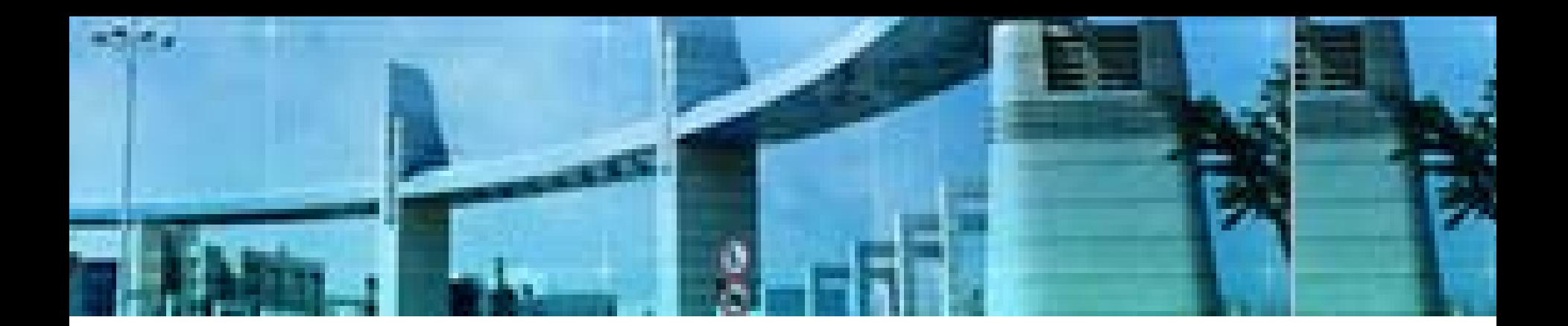

# **Lab 2** 路由器的基本管理

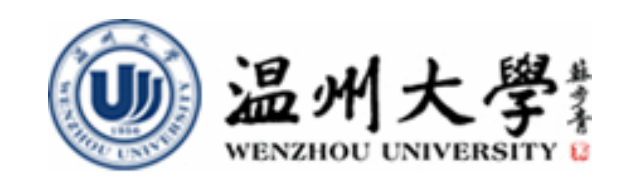

实验目的

- **1.**理解**TFTP**服务的特点与作用与配置
- **2.** 掌握**TFTP**服务的配置
- **3.** 掌握使用**TFTP**上传进行**IOS**备份的方法
- **4.** 掌握使用**TFTP**下载进行**IOS**恢复**/**更新的方法
- **5.** 掌握使用**TFTP**进行配置文件的备份与恢复的 方法
- **6.** 掌握路由器密码恢复的基本方法

# 实验内容**1** 通过**TFTP**进行**IOS**备份、恢复**/**更新 (注:实验室中进行)

# 知识要点**1**:**IOS**备份与恢复方式

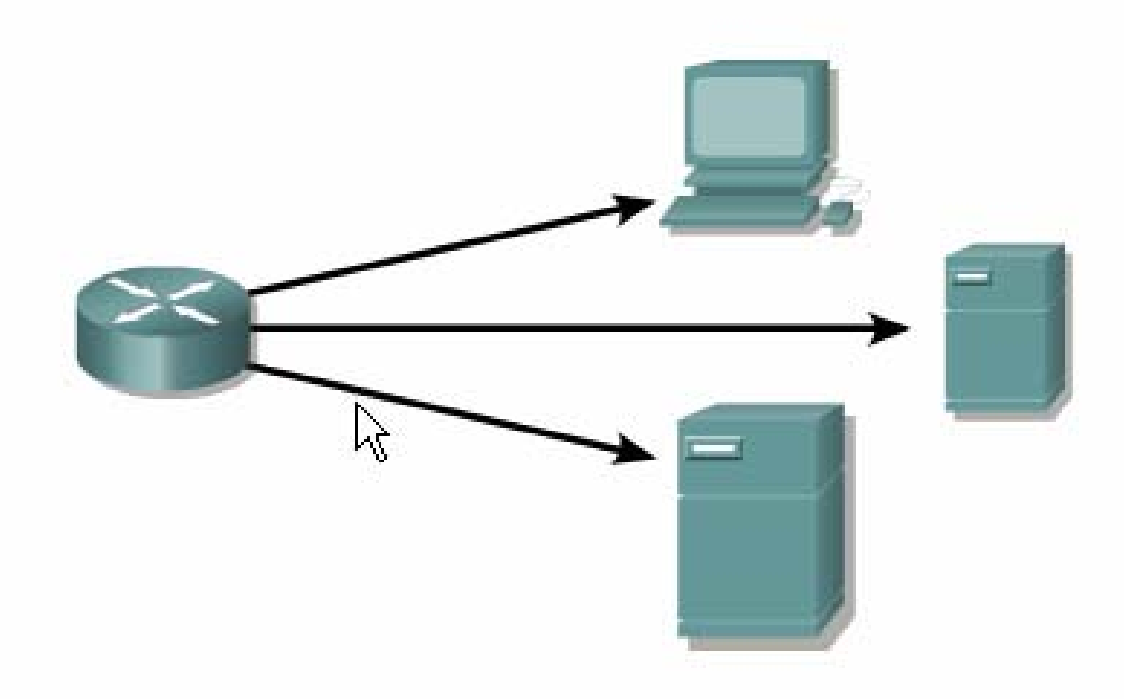

#### Save configuration files to a:

- TFTP Server
- Network Server
- · Disk in a safe place

物理连接

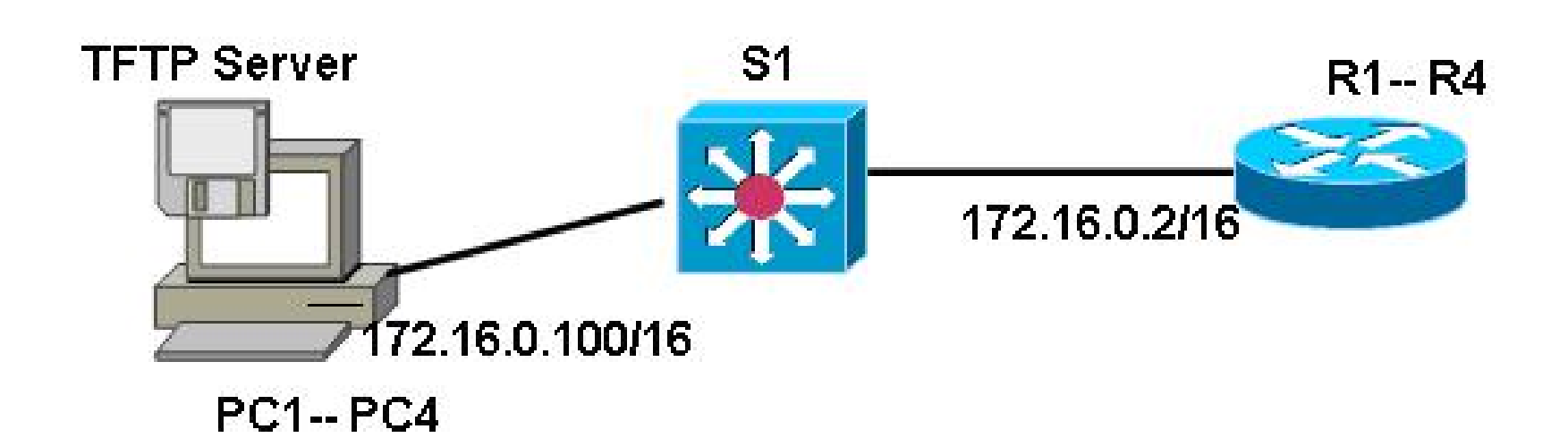

## TFTP Server软件的安装、准备

- **1.** 从**[http://solarwinds.net](http://solarwinds.net/)**上免费下载 **SolarWinds TFTP Server**软件;
- **2.** 下载后安装;
- **3.** 运行该软件。

# **TFTP Server**软件的安装、准备(续)

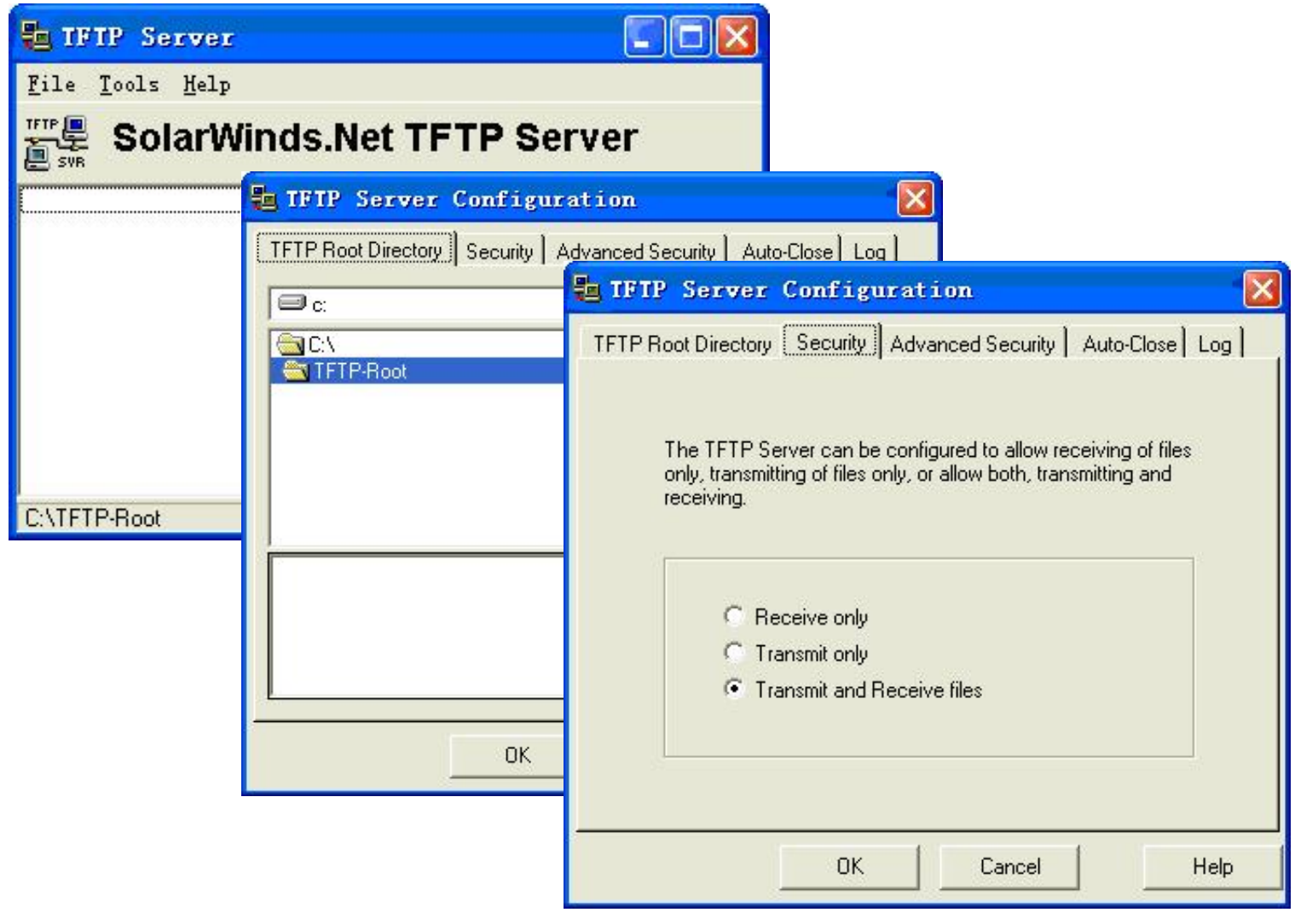

# 保证路由器和计算机间的**IP**可达

**R2(config)#int g0/0**

**R2(config-if)#no shutdown** 

**R2(config-if)#ip address 172.16.0.2 255.255.0.0**

**R2(config-if)#exit**

**//**以上在路由器的以太网接口配置**IP**地址,并启用接口

**R2#ping 172.16.0.100**

**Type escape sequence to abort.**

**Sending 5, 100-byte ICMP Echos to 172.16.0.100, timeout is 2 seconds:**

**!!!!!**

**Success rate is 100 percent (5/5), round-trip min/avg/max = 1/1/4 ms**

**//**测试从**R2** 到**PC** (**TFTP**服务器)的**IP**可达

# 确定**TFTP**服务器有足够的空间

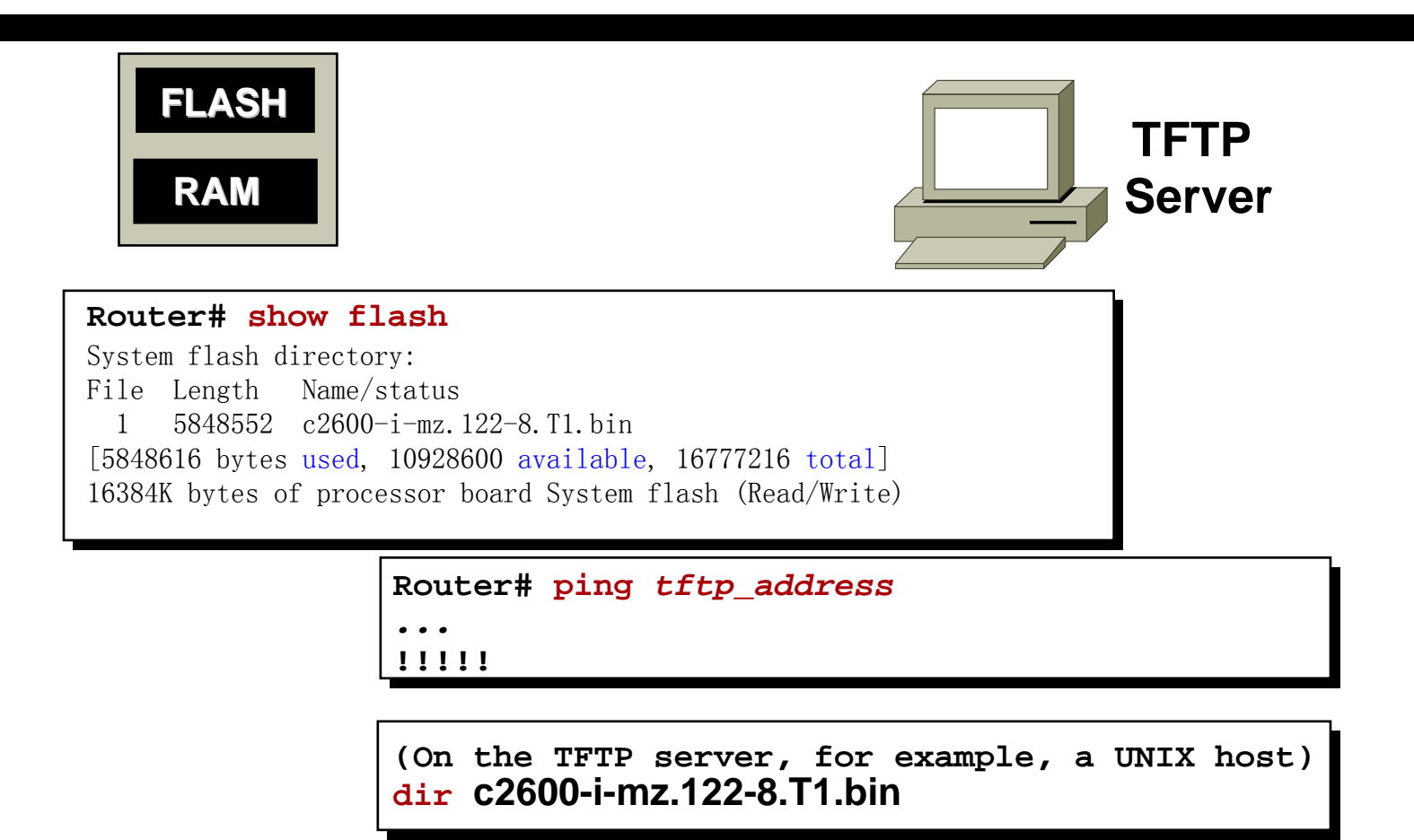

# 备份**IOS**到**TFTP**服务器 (**Backup IOS** )

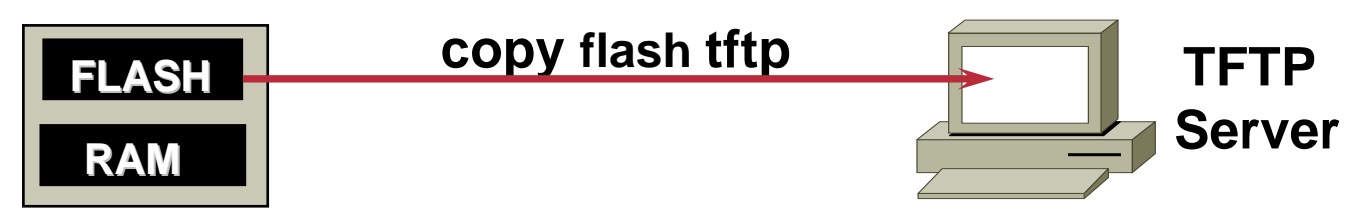

#### **Router# show flash**

System flash directory:

File Length Name/status

1 5848552 c2600-i-mz.122-8.T1.bin

[5848616 bytes used, 10928600 available, 16777216 total] 16384K bytes of processor board System flash (Read/Write)

#### **Router# copy flash tftp**

**Source filename [c2600-i-mz.122-8.T1.bin]? Address or name of remote host []? 10.1.1.2 Destination filename [c2600-i-mz.122-8.T1.bin]? !!!!!!!!!!!!!!!!!!!!!!!!!!!!!!!!!!!!!!!!!!!!!!!!!!!!!!!!!!!!!!!!!!!!!!!!!!!!!!!!!!!!!!!!!!!!!!!!!!!!!!!!!!!!!!!!!!!!!!Router#**

# 备份**IOS**到**TFTP**服务器的相关注释

**R2#show flash:** 

**CompactFlash directory:**

**File Length Name/status**

**1 41205996 c2800nm-adventerprisek9-mz.124-11.T1.bin** 

**[41206060 bytes used, 23019216 available, 64225276 total]**

**62720K bytes of ATA CompactFlash (Read/Write)**

**//**先查看**flash**中的**IOS**大小,文件名等

**R2#copy flash:c2800nm-adventerprisek9-mz.124-11.T1.bin tftp: //**把**IOS**备份到**TFTP**服务器上

**Address or name of remote host [ ]? 172.16.0.100**

**//**回答**TFTP**服务器的**IP**地址

**Destination filename [c2800nm-adventerprisek9-mz.124-11.T1.bin]? //**回答文件名。默认时和源文件名是一样的,不建议修改文件名,因为**IOS**<sup>文</sup> 件名包含了**IOS**的版本、特征等信息 **!!!!!!!!!!!!!!!!!!!!!!!!!!!!!!!!!!!!!!!!!!!!!!!!!!!!!!!!!!!!!**(此处省略) **//**备份成功后可以在**c:\tftp-root**目录下找到该文件。

# 从**TFTP**服务器恢复**IOS**

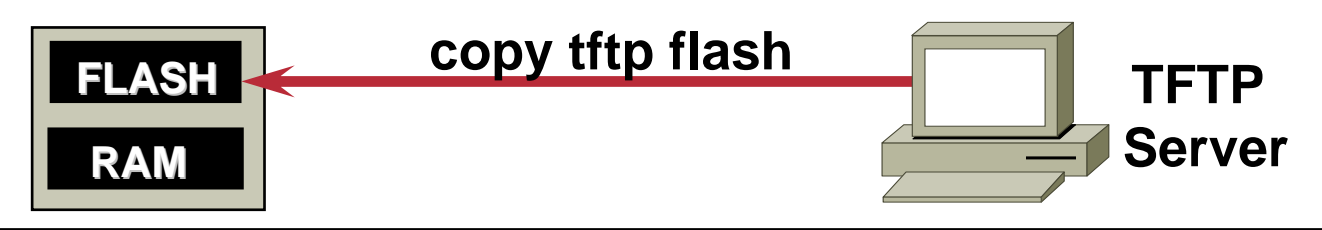

### **Router# copy tftp flash**

**IP address or name of remote host [255.255.255.255]? 10.1.1.2 Name of tftp filename to copy into flash []? c2600-i-mz.122-8.T1.bin copy c2600-i-mz.122-8.T1.binfrom10.1.1.2 into flash memory? [confirm] <Return> xxxxxxxx bytes available for writing without erasure. erase flash before writing? [confirm] <Return> Clearing and initializing flash memory (please wait)####...## Loading from 10.1.1.2: !!!!!!!!!!!!!!!!!!!!!!!!!!!!!!!!!!!! !!!!!!!!!!!!!(text omitted) [OK - 324572/524212 bytes] Verifying checksum... VVVVVVVVVVVVVVVVVVVVVVVVVVVVVVVVVVVVVVVVVVVVVVVVVVVVVVVVVVVVVVVV(text omitted) Flash verification successful. Length = 1804637, checksum = 0xA5D3**

# 知识要点2:配置文件的流动

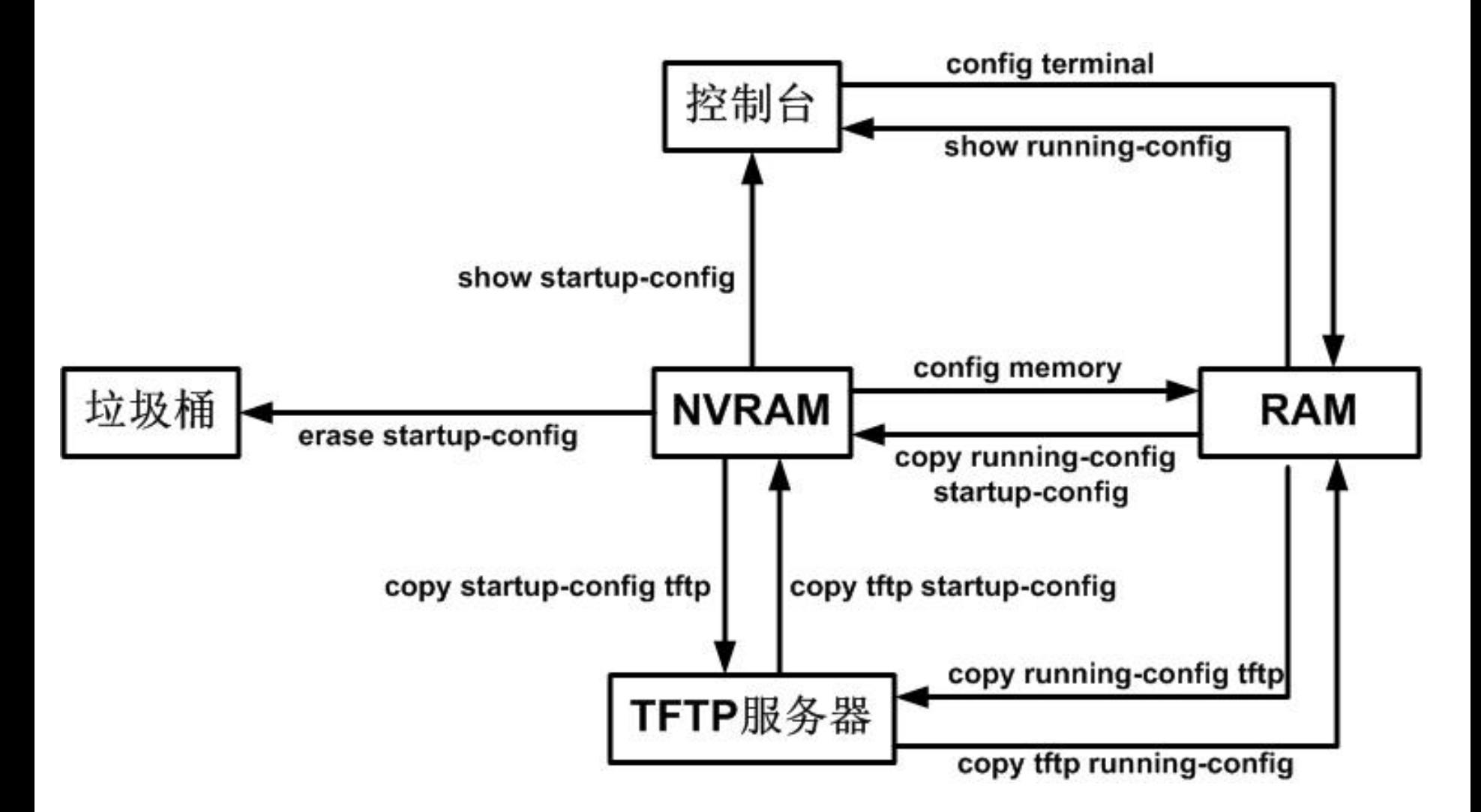

# 备份配置文件到**TFTP**服务器

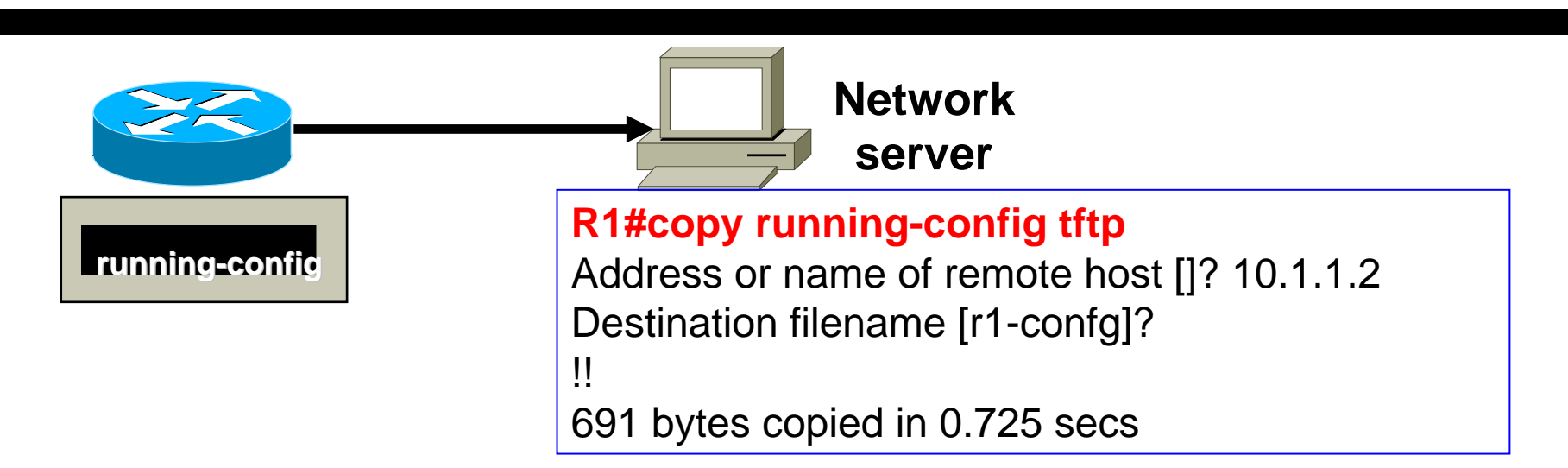

### **R2#copy running-config tftp:**

**//**把内存中的配置文件备份到**TFTP**服务器上

### **Address or name of remote host [ ]? 172.16.0.100**

**//**回答**TFTP**服务器的**IP**地址

### **Destination filename [r2-confg]?**

**//**回答文件名,默认时为**"**路由器名**-confg"**

**!!**

### **1381 bytes copied in 0.452 secs (3055 bytes/sec)**

**//**备份成功,共**1381**字节,可以在**c:\tftp-root**目录下找到该文件,是一个纯文本 的文件。可以用写字板打开,而用记事本打开则格式会出现问题

# 通过捕获文本的方式进行配置文件的备份 :采用 **"**复制、粘贴 **"**备份配置文件

- 1. 可以简单地在终端窗口中,执行"show running**config"**命令显示当前的配置,在终端窗口中复制全 部配置,粘贴到某文本文件中。
- **2.** 如果是在**Windows**自带的超级终端窗口中复制、粘 贴配置,会有**"---more---"**等字样,要记得删除这些 字符。

## 从**TFTP**下载配置文件

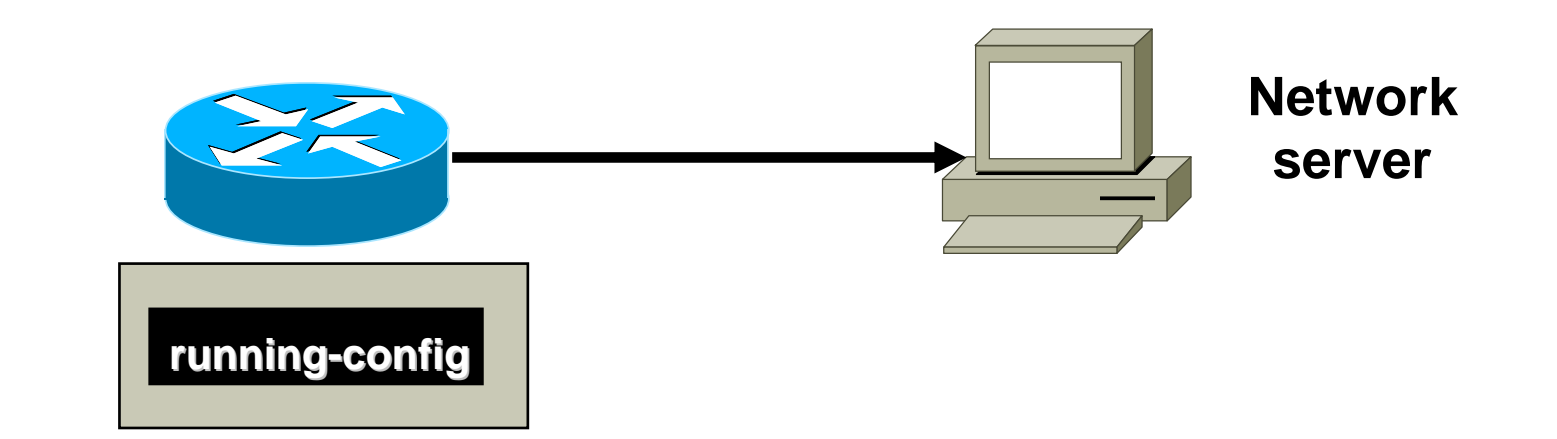

### **R1#copy tftp running-config**

```
Address or name of remote host []? 10.1.1.2
Source filename []? r1-confg
Destination filename [running-config]?
Accessing tftp://10.1.1.2/r1-config...Loading r1-confg from 10.1.1.2 (via FastEthernet0/0): !
[OK - 691/1024 \text{ bytes}]691 bytes copied in 0.854 secs
```
# 实验内容**2**  路由器的密码恢复 (注:在实验室中进行)

## 配置寄存器(config-register)组成

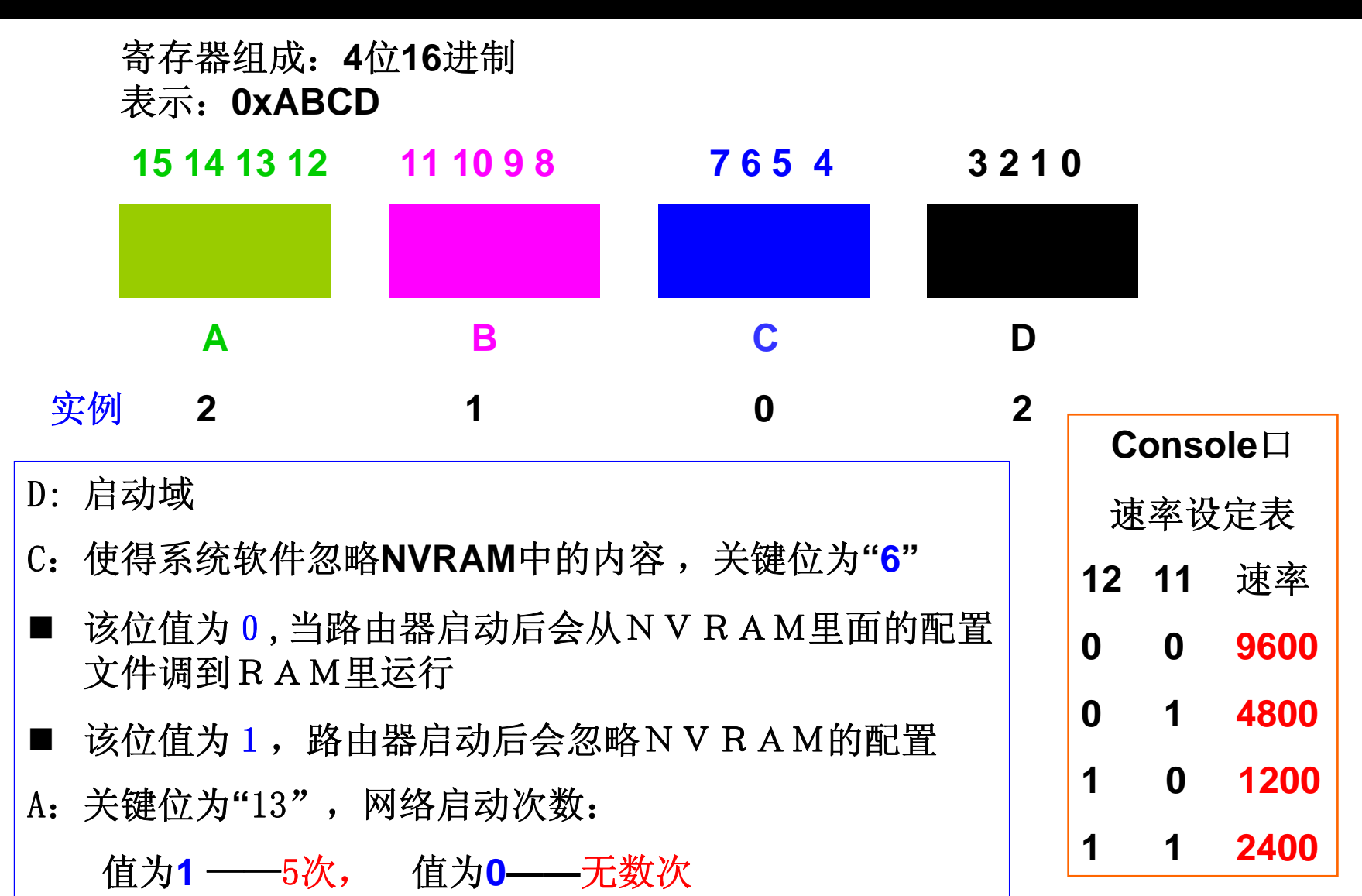

# 配置寄存器启动域

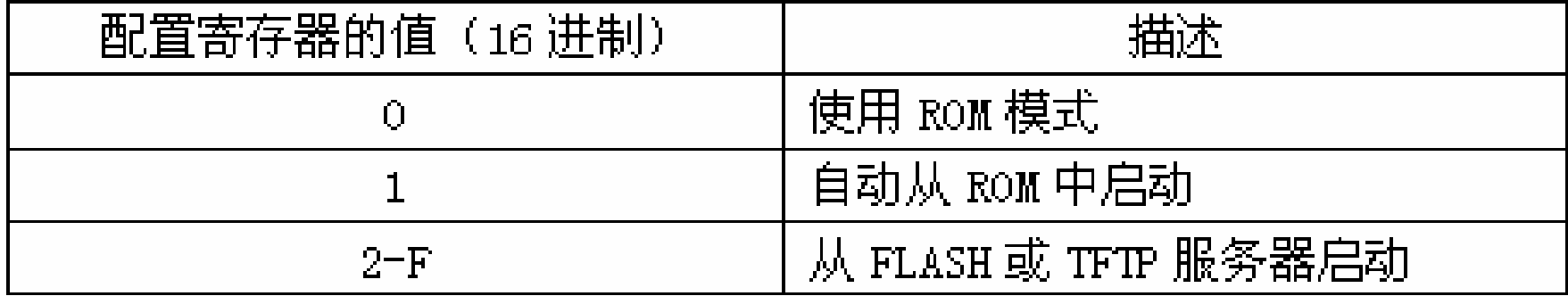

## 路由器密码破解步骤

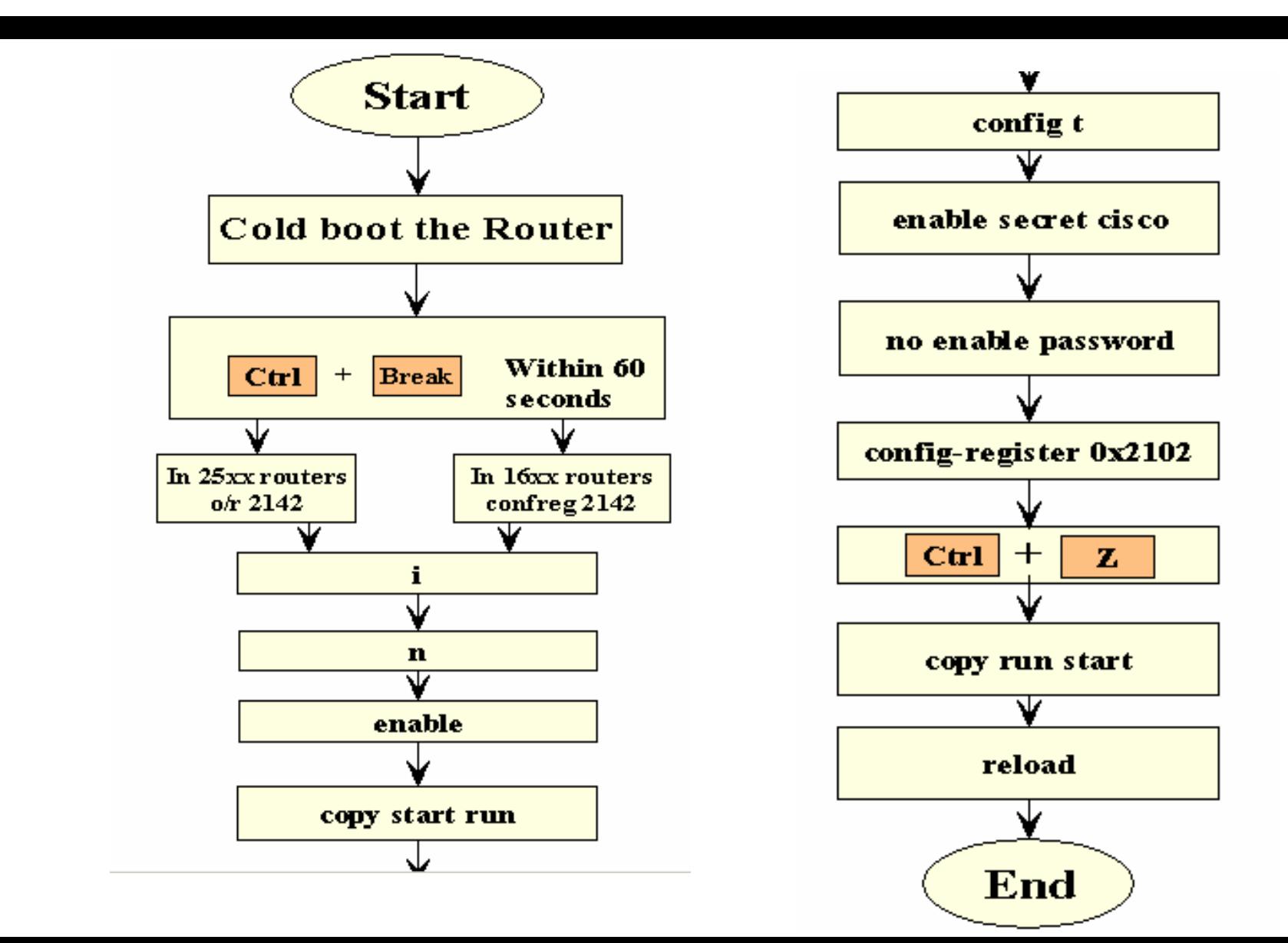

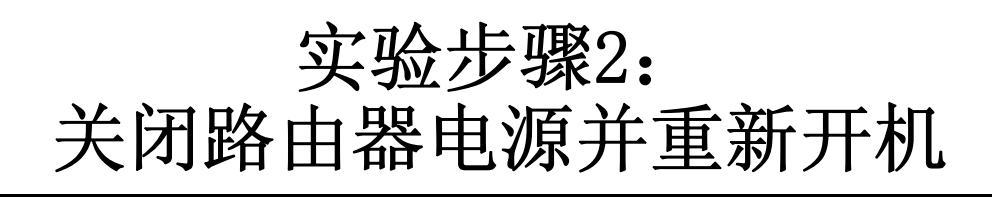

- **1.** 关闭路由器电源并重新开机,当控制台出现 启动过程,赶快按【**Ctrl+Break**】键中断路 由器的启动过程,进入**rommon**模式
- **2. rommon 1>confreg 0x2142**
	- **//改变配置寄存器的值为0x2142, 这会使得路由** 器开机时不读取**NVRAM**中的配置文件 。
- **3. rommon 2 > i**
	- **//重启路由器。路由器重启后会直接进入到setup** 配置模式,用【Ctrl+C】或者回答"n",退出 **setup**模式。

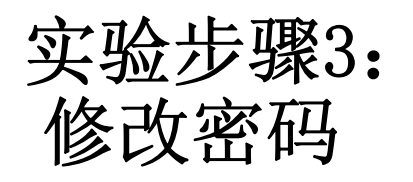

### **Router>enable**

## **Router#copy startup-config running-config**

## **Destination filename [running-config]?**

## **661 bytes copied in 0.625 secs**

### **//**把配置文件从**NVRAM**中拷贝到**RAM**中,在此基础上 修改密码。

### **R2#configure terminal**

## **R2(config)#enable password cisco**

**//**以上把密码改为自己的密码,如果还配置别的密码则 一起把它们修改了。

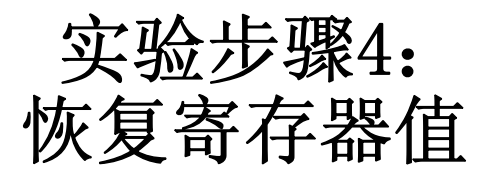

**R2(config)#config-register 0x2102 //**以上把寄存器的值恢复为正常值**0x2102 R2(config)#exit R2#copy running-config startup-config Destination filename [startup-config]? Building configuration... [OK] R2#reload**

**//**把路由器的各个接口一一打开,保存配置,重启路由 器,检查路由器是否正常

# 实验内容**3**  路由器的**IOS**恢复 (注:在实验室中进行,选做)

# 知识要点:路由器查找**IOS**的详细流程

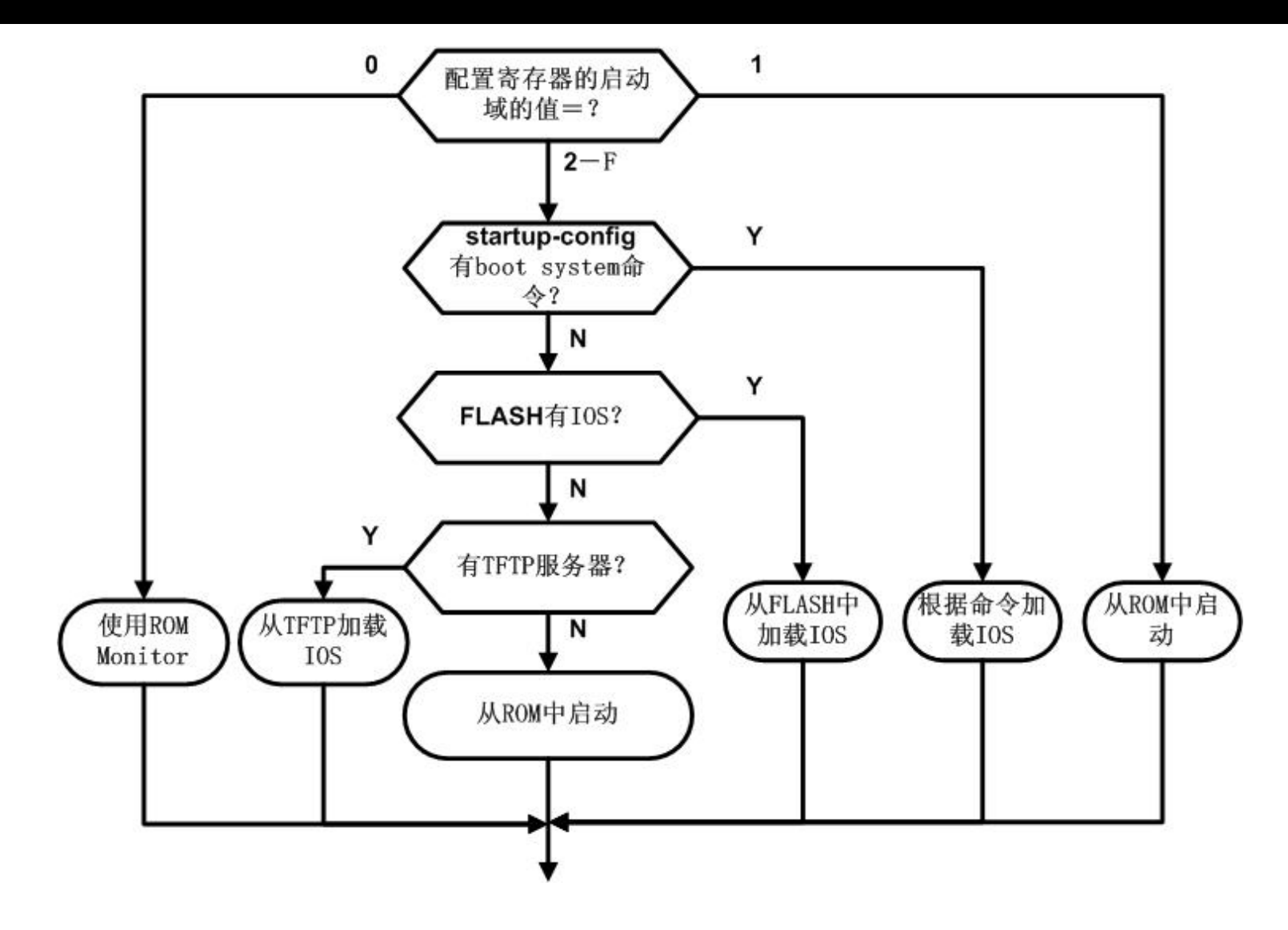

# 实验环境准备:故意删除**flash**中的**IOS**

**R2#show flash:** 

**CompactFlash directory:**

**File Length Name/status**

**1 41205996 c2800nm-adventerprisek9-mz.124-11.T1.bin [41206060 bytes used, 23019216 available, 64225276 total] 62720K bytes of ATA CompactFlash (Read/Write) //**显示**flash**中的**IOS**

**R2#delete flash:c2800nm-adventerprisek9-mz.124-11.T1.bin**

**Delete filename [c2800nm-adventerprisek9-mz.124-11.T1.bin]?** 

**Delete flash:c2800nm-adventerprisek9-mz.124-11.T1.bin? [confirm]**

**//**以上是删除**flash** 的**IOS**,模拟**FLASH**中的**IOS**丢失或者**IOS**升级失 败

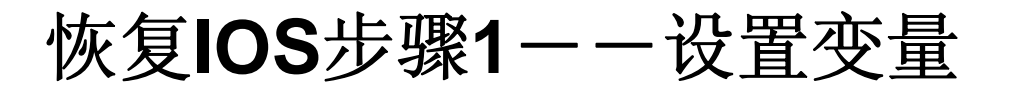

- **1.** 请确认**IOS**已经放在**c:\ TFTP-Root**目录下。路由器丢失 了**IOS**后,开机将自动进入**rommon**模式。
- **2. rommon 2 > IP\_ADDRESS=172.16.0.2**
- **3. rommon 3 > IP\_SUBNET\_MASK=255.255.0.0**
- **4. rommon 4 > DEFAULT\_GATEWAY=172.16.0.100**
- **5. rommon 5 > TFTP\_SERVER=172.16.0.100**
- **6. rommon 6 > TFTP\_FILE=c2800nm-adventerprisek9 mz.124-11.T1.bin**
- //要恢复IOS, 需要配置一些变量的值, 主要是路由器的IP地址、掩 码等。**DEFAULT\_GATEWAY**胡乱地指向**TFTP**服务器。请注意变量 名的大小写。

## 恢复**IOS**步骤**2**--下载**IOS**

#### **rommon 8 > tftpdnld //**开始从**tftp**恢复**IOS IP\_ADDRESS: 172.16.0.2 IP\_SUBNET\_MASK: 255.255.0.0 DEFAULT\_GATEWAY: 172.16.0.100 TFTP\_SERVER: 172.16.0.100 TFTP\_FILE: c2800nm-adventerprisek9-mz.124-11.T1.bin TFTP\_VERBOSE: Progress TFTP\_RETRY\_COUNT: 18 TFTP\_TIMEOUT: 7200 TFTP\_CHECKSUM: Yes TFTP\_MACADDR: 00:19:55:66:63:20 GE\_PORT: Gigabit Ethernet 0 GE\_SPEED\_MODE: Auto Invoke this command for disaster recovery only. WARNING: all existing data in all partitions on flash will be lost! Do you wish to continue? y/n: [n]: y //**回答**"y"**开始从**tftp**服务器上恢复**IOS**,根据**IOS**的大小,通常需要十几分钟

# 恢复IOS步骤13 --重启路由器

# **Receiving c2800nm-adventerprisek9-mz.124-11.T1.bin from 172.16.0.100 !!!!!!!!!!!!!!!!!!!!!!!!!!!!!!!!!!!!!!!!!!!!!!!!!!!!!!!!!!!!!!!!!!**

(此处省略)

**!!!!!!!!!!!!!!!!!!!!!!!!!!!!!!!!!!!!!!!!!!!!!!!!!!!!!!!!!!!!!!!!!!**

**File reception completed.**

**Validating checksum.**

**Copying file c2800nm-adventerprisek9-mz.124-11.T1.bin to flash.**

**Eeeeeeeeeeeeeeeeeeeeeeeeeeeeeeeeeeeeeeeeeeeeeeee e**

## **//**从**tftp**服务器接收了**IOS**后,会进行校验。

### **rommon 9 > i**

**//**重启路由器